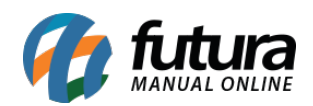

**Sistema:** Futura Server

**Caminho:** *Fiscal>NF-e Eventos>Organizar itens da NF-e*

**Referência:** FS103

**Versão:** 2015.8.7

**Como Funciona**: Está tela é utilizada para organizar a sequência numérica de produtos de uma determinada Nota Fiscal, como por exemplo:

Foi lançado 7 produtos em uma NF-e, porém por algum motivo o item 5 foi removido, então a sequência numérica pulou do número 4 para o 6.

Para organizar está sequência o usuário deverá acessar o caminho acima, e o sistema abrirá a tela abaixo:

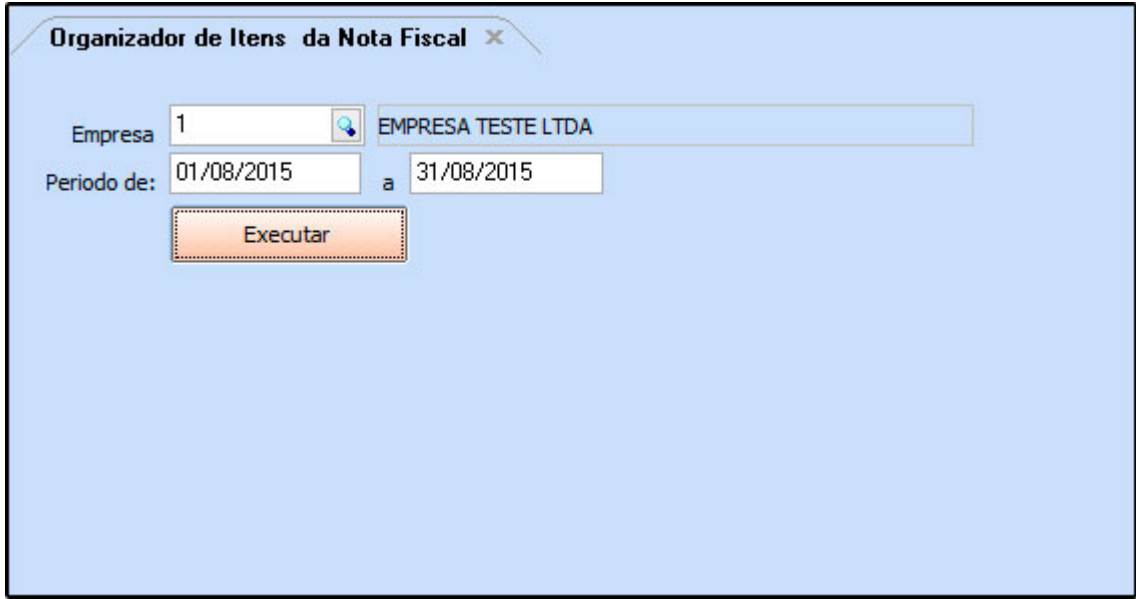

**Empresa:** Informe a empresa padrão para qual a Nota Fiscal foi registrada;

**Período de:** Informe o período de digitação desta NF-e ;

Em seguida clique no botão *Executar* e o sistema retornará com a validação abaixo:

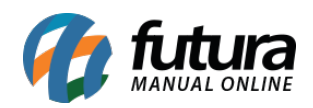

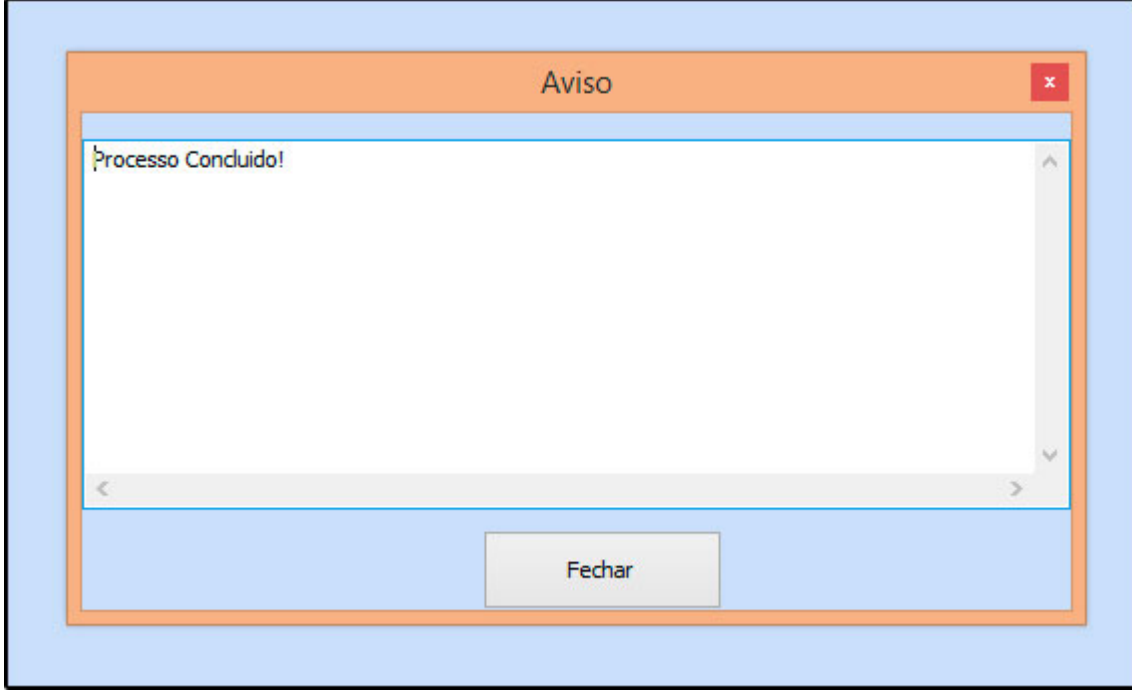

Todos os itens das Notas Fiscais inseridas no período desejado serão organizados.